# VG-X/VG2330X バージョンアップ更新手順書

l

# 1.1 システムデータ設定

1.1.1 設定方法について

本装置のデータ設定は、LAN インタフェースに接続されたパソコンから Web ブラウザ により行う。日本語により表示されるので画面に従って各種データを設定していく。 本装置は、LAN上に接続されたパソコンにより、各種データ設定や状態、ログなどの 表示を行う。

本装置にはじめてアクセスするときは、パスワードによる認証が要求される。

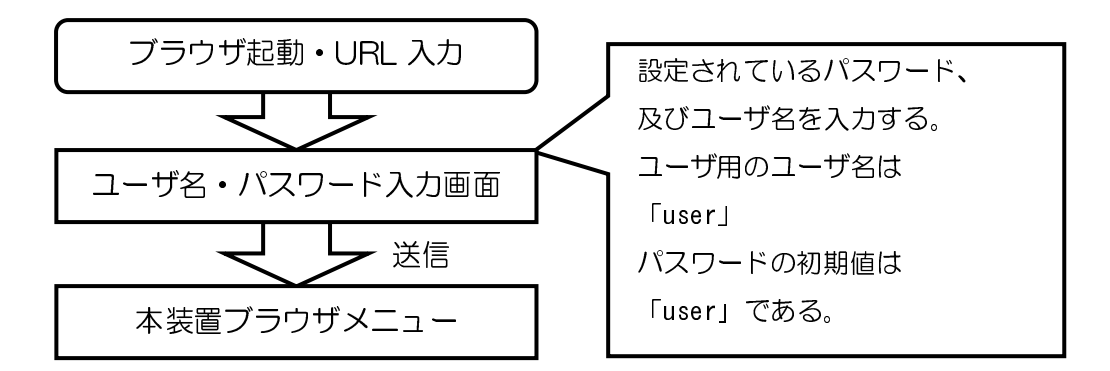

本装置の設定を変更する場合、下記手順にて行う。

- マウスを使用してブラウザ上の項目を指定し、キーボードにて必要な変更を行う。
- その後、「設定保存」ボタンをクリックして変更内容を本装置へ設定する。 「設定保存」ボタンをクリックしないと本装置は変更内容を認識できない。
- ブラウザ上の変更内容を元に戻したい場合には「元に戻す」ボタンをクリックする。
- 必要な変更について、全て「設定保存」する。 内容を有効にするためには、本装置の再起動が必要となる場合があり、変更された内容 は再起動後に有効となる。

- ※「元に戻す」ボタンをクリックすると、変更内容が元に戻るが、一旦「設定保存」 ボタンで設定した内容は元に戻せない。
- ※「設定保存」ボタンをクリックする前に、他の設定画面等を開いた場合、設定した 値は破棄される。
- ※ 稼働中の本装置の設定変更を行う場合は、変更を行う前に「装置設定の保存/復元」を 参照し、現在動作中の設定内容を保存する。
- ※ リモート保守モード開始中は、LAN 側からデータ設定を行わないこと。 また、LAN 側から複数ブラウザによる設定を行わないこと。
- ※ 設定画面での操作は、画面内に配置されているボタン等で行うこと。 Web ブラウザの ボタンやキーボードでのショートカットを使用すると、正常に動作しない場合がある。
- ※ 通信の負荷が非常に高い場合、Web ブラウザによる画面表示が遅くなる場合がある。

# 1.1.2 URL について

本装置のデータ設定/保守で使用するURLを示す。

・ユーザ用メニュー

http://ntt.setup/

または、本装置のLAN 側 IP アドレスの初期値を指定する。 http://192.168.100.1/

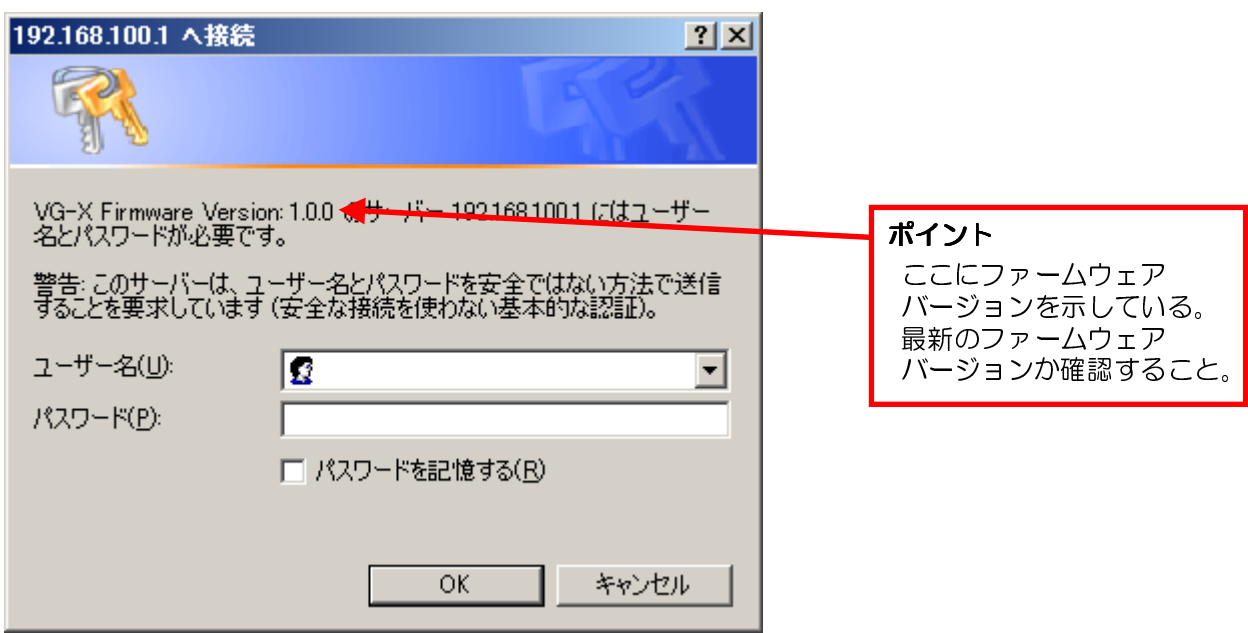

• ユーザ用のユーザ名とパスワード初期値は下記となる。

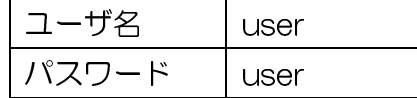

#### 注意事項

※ 本装置はログアウト操作が無いため、終了時は Web ブラウザを終了操作すること。

# 1.2 ファームウェア更新設定

本装置はネットワーク経由でシステムのファームウェアの更新を行うことができる。 受信したファームウェアは、本装置の内部フラッシュメモリに格納する。 ファームウェアの更新を行うと、バージョンによって設定データの初期化が必要と なる場合がある。ファームウェアの更新を行わない場合は、本来の機能・性能を発 揮できない場合がある。

- ファームウェアの更新方法には、次の4種類がある。
- ① 自動ファームウェア更新。
- ② ブラウザによる手動ファームウェア更新。
- 3 ビジネスホン等の電話機からの特番発信による更新。
- 4 ローカルファームウェア更新。

- ※ 更新方法①~③のファームウェアは、オンラインでネットワークから取得する。
- ※ ファームウェア更新中に本装置の電源 OFF や再起動は内部メモリの破壊を引 き起こす危険性が非常に高いため禁止する。
- ※ 本装置が再起動した場合、IP 端末を登録し直す必要がある。

## 1.2.1 自動ファームウェア更新

自動ファームウェア更新は、更新チェックにより事前に「更新あり」の通知を受けている 場合、自動ファームウェア更新詳細設定で設定した日時から1時間以内にひかり電話網の サーバから本装置のファームウェアを自動的にダウンロードし、更新/再起動する。

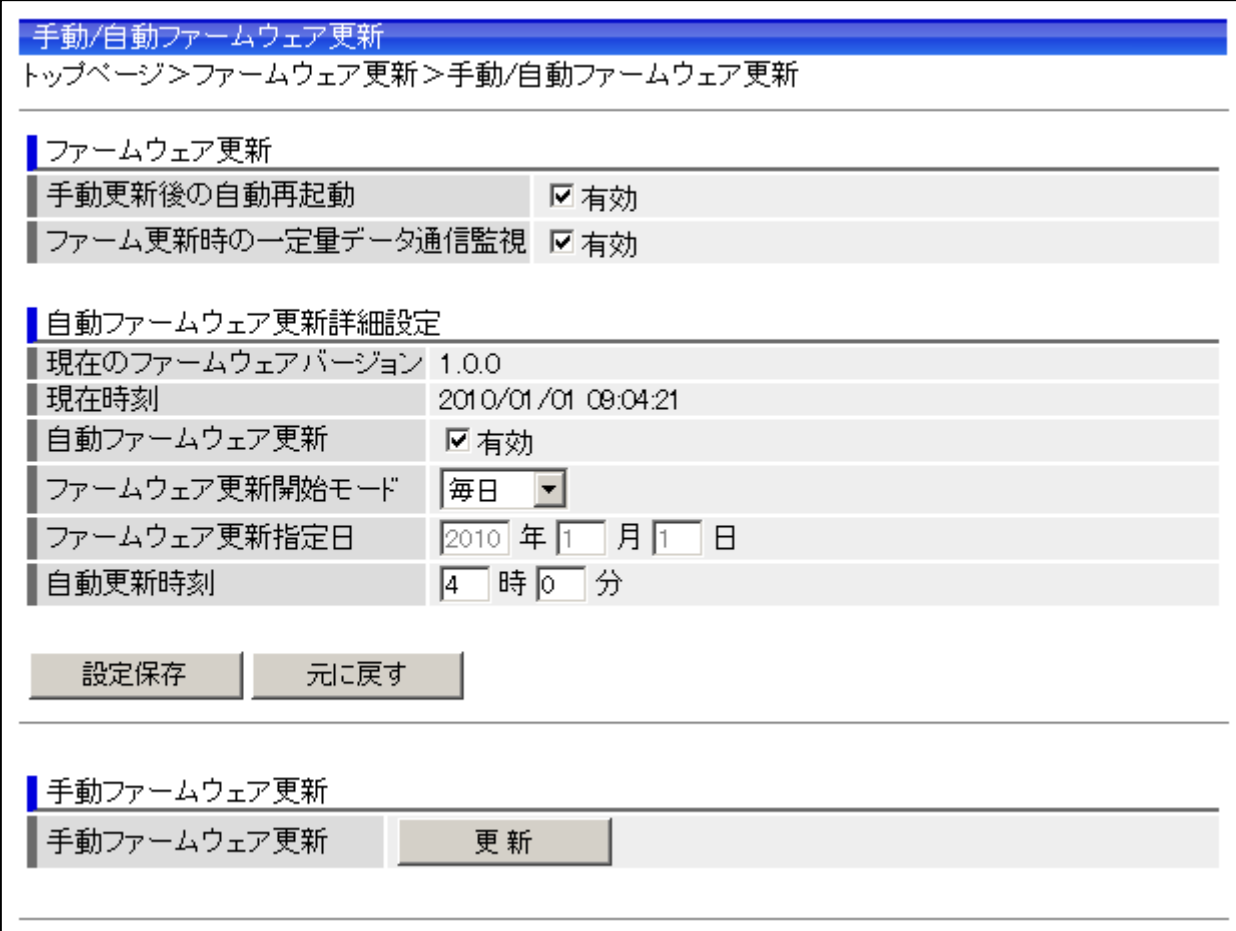

【手順】

- 1 Web ブラウザを起動して、メニューを開く。
- 2 メニューから「ファームウェア更新」をクリックする。
- 3 ファームウェア更新メニューから「自動/手動ファームウェア更新」をクリックする。
- 4 各項目を設定する。
- 5 「設定保存」をクリックして、設定した内容を保存する。

## 1.2.2 手動ファームウェア更新

Web ブラウザの設定画面から、手動でファームウェアを更新する。

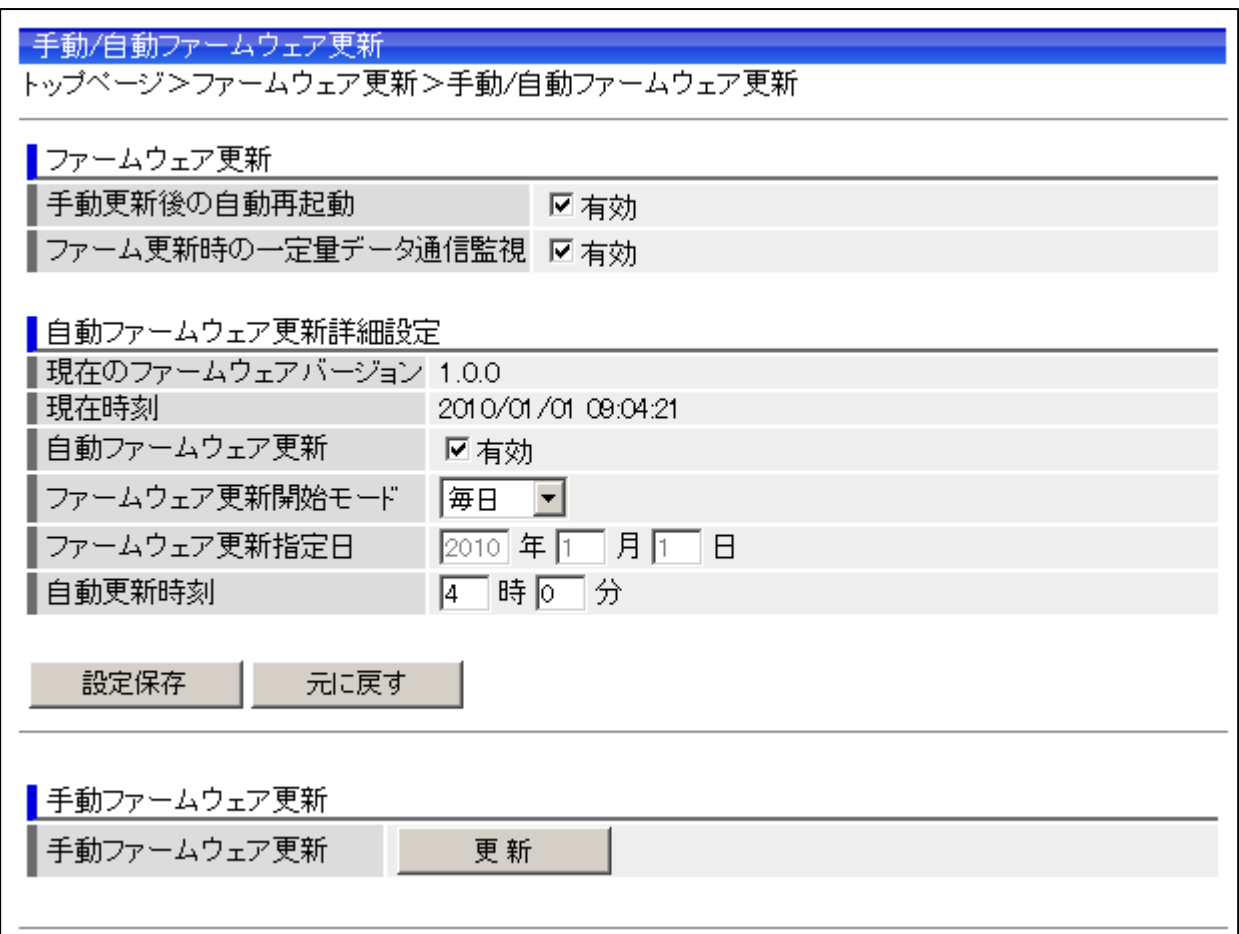

【手順】

- 1 Web ブラウザを起動して、メニューを開く。
- 2 メニューから「ファームウェア更新」をクリックする。
- 3 ファームウェア更新メニューから「自動/手動ファームウェア更新」をクリックする。
- 4 手動ファームウェア更新の「更新」をクリックする。

#### 注意事項

※「手動更新後の自動再起動」を「有効」にしている場合は、ファームウェア をダウンロード後に、自動的に再起動する。「無効」の場合は、装置再起動後に新しい ファームウェアで起動する。

1.2.3 特番発信によるファームウェア更新

ビジネスホン等の電話機から特番発信することで、NGN 網上のサーバから本装置の ファームウェアを自動的にダウンロードし、更新/再起動する。

【特番発信によるファームウェア更新手順】

- 1 ビジネスホン等の電話機より、IP回線を収容した回線ボタンを捕捉する。
- 2 ファームウェア更新特番『00013』をダイヤルする。
	- •更新がある場合は、800Hz で 125ms(ON)、125ms(OFF)、125ms(ON)、 625ms(OFF)を繰り返し送出する。
	- •更新がない場合は、800Hz で 250ms(ON)、250ms(OFF) を繰り返し送出する。
	- •バージョンアップ通知サーバからレスポンスがない等のエラーが発生した 場合は、BT を送出する。
- 3 更新がある場合は、自動的にファームウェアの更新が行われる。
- 4 ファームウェアの更新が終了すると、自動的に再起動を行う。 更新完了時に通話中の場合は、通話呼を切断し再起動を行う。 ただし、緊急通報中の場合は再起動されない。
- 5 再起動後に、トップ画面の Version を確認してファームウェアの更新が 行われていることを確認する。

- ※ ファームウェア更新中に本装置の電源 OFF や再起動は内部メモリの破壊を引 き起こす危険性が非常に高いため禁止する。
- ※ ファームウェア更新特番操作後に、可聴音を聴取せず途中放棄した場合でもフ アームウェアの更新処理は行われる。
- ※ ファームウェア更新通知特番『OOO12』をダイヤルすることで、最新のフ アームウェアの有無確認を行うことができる。
	- 最新のファームウェアがある場合は、ガイダンス「新しいファームウェア へのバージョンアップが可能です。Oを3回、1を1回、3を1回ダイヤルして ください」を繰り返し送出する。 続けて更新を行う場合は、一旦切断し、更新手順を実施すること。
	- 最新のファームウェアがない場合は、ガイダンス「新しいファームウェア へのバージョンアップ情報はありません」を繰り返し送出する。
	- バージョンアップ通知サーバからレスポンスがない等のエラーが発生した 場合は、BT を送出する。
- ※本装置が再起動した場合、IP端末及び、下部VoIPゲートウェイ装置を再登(REGISTER 登録)する必要がある。

### 1.2.4 ローカルファームウェア更新

ファームウェアのファイルをパソコンに用意し、パソコンからの操作でファームウ ェアの更新を行う。

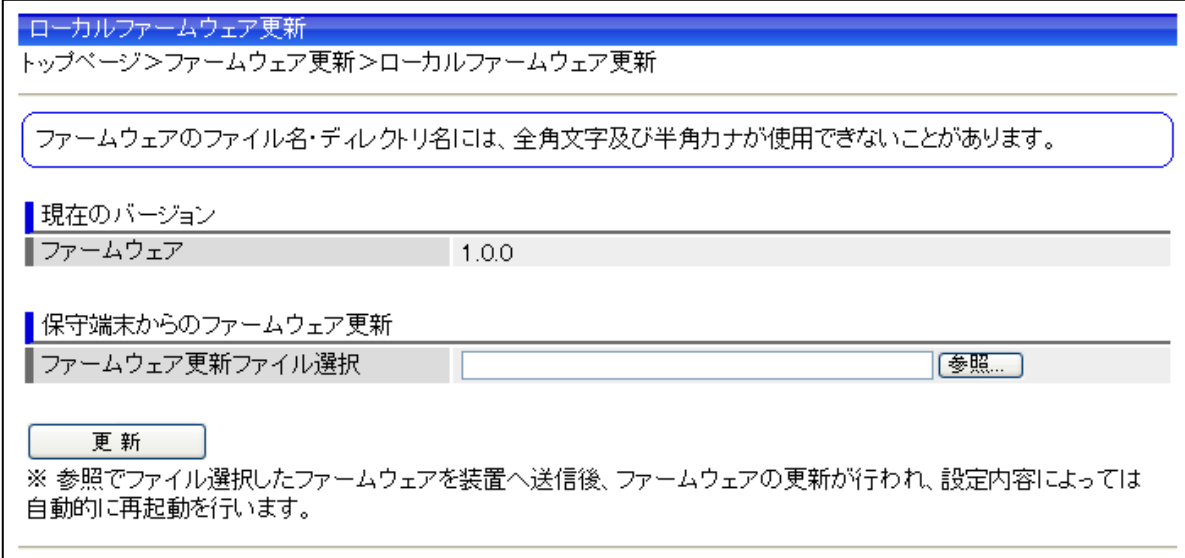

【ローカルファームウェア更新手順】

- 1 Web ブラウザを起動して、メニューを開く。
- 2 メニューから「ファームウェア更新」をクリックする。
- ファームウェア更新メニューから「ローカルファームウェア更新」をクリックする。 3
- 4 ファームウェアファイル名をドライブ名から入力するか、「参照」ボタンをクリック して、ダウンロードするファームウェアのファイルを選択する。
- 「更新」ボタンをクリックする。 5
- 6 「ファームウェアのバージョンアップを開始します」と表示されたら「OK」を クリックする。
- 7 正常にファームウェア更新が終了すると、装置が再起動される。 (「手動更新後の自動再起動」設定によっては、別途再起動操作が必要。)
- 8 再起動後に、トップ画面のファームウェアバージョンを確認して、ファームウェアの 更新が行われていることを確認する。

- ※ ファームウェア更新中に本装置の電源 OFF や再起動は内部メモリの破壊を引 き起こす危険性が非常に高いため禁止する。
- ※ 通話中に再起動を行うと通話が切断される。ただし、緊急通報中の場合は再起動され ないため、手動での再起動が必要となる。
- ※ 本装置が再起動した場合、IP端末及び、下部VoIPゲートウェイ装置を再登(REGISTER 登録)する必要がある。